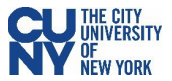

## Expense Report

## **Create Expense Report**

## Navigation: **Employee Self-Service** > **ESS Travel and Expenses** > **Expense Reports** > **Create/Modify**

When you create an expense report, you can start with a blank expense report or populate one with data from another source. To populate the expense report with an approved travel authorization, enter the date range and select **Search** to find the approved travel authorization. Select a travel authorization from the results and click the **Return** button to continue to the **Expense Report** page.

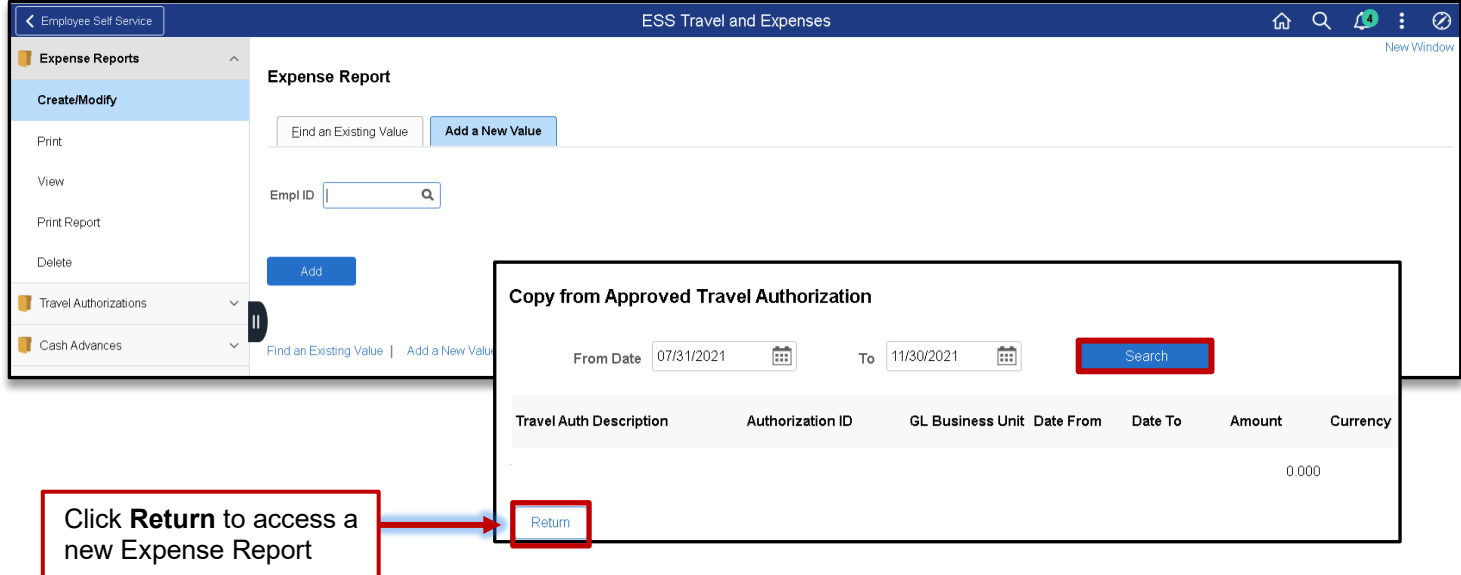

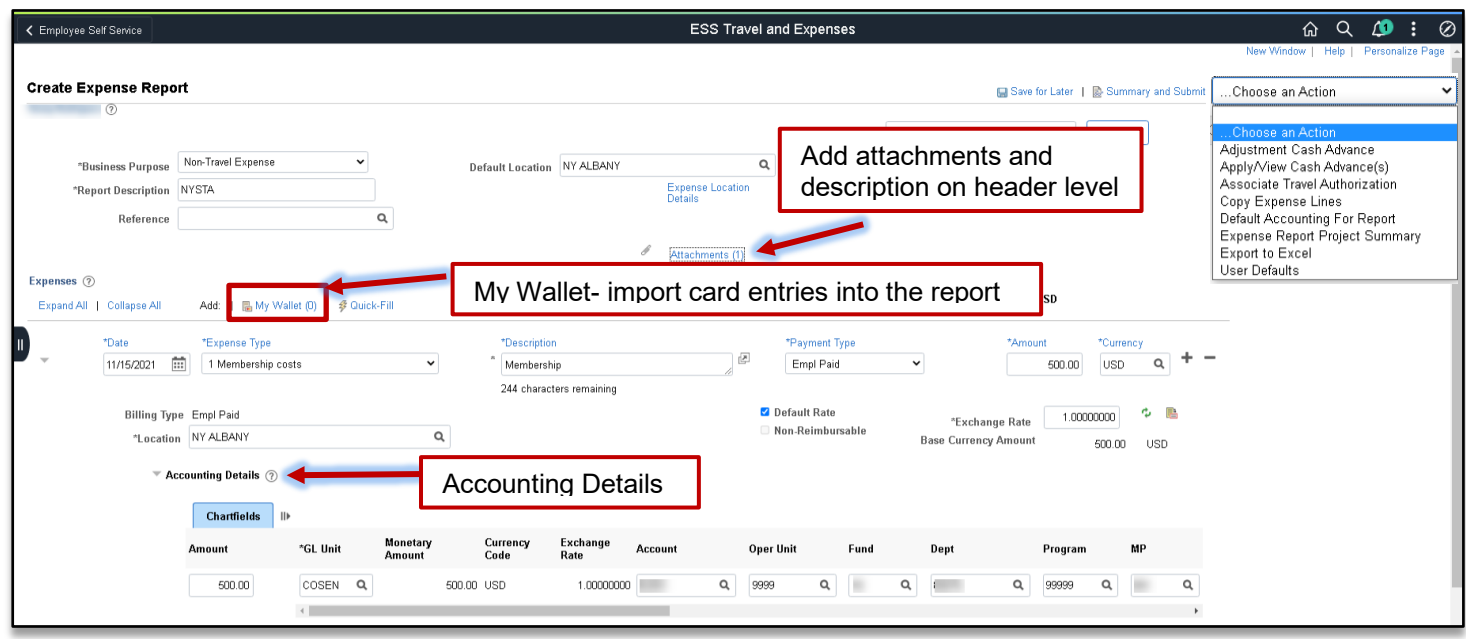

**Note: The Quick-fill link may be used to add multiple expenses.**

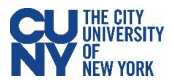

- **Accounting** enter the accounting details for the expense type selected
- **Details** enter the line details expense type selected
- **Attachments**  upload line level attachments
- **(+/**-) add/delete a row
- **Save for Later** displays the Save Confirmation message and creates Expense Report ID for other actions
- **Summary & Submit** displays the Submit Confirmation message and begins the approval workflow

If there are any errors in the expense report, a red flag icon displays next to the expense(s) that contains errors. Confirm accounting detail information is correct, the location fields have valid options selected and required fields are completed.

## My Wallet (Link)

My Wallet stores credit card and user-entered expense transactions that you can apply to expense reports, thus saving data entry time. Use the **My Wallet** page to select unassigned credit card transactions to add to expense reports. Use the **VISA Transaction** link and change the Expense Type to the correct expenditure (e.g., PSC Parking Fees, PSC Per Diem Dinner, etc). **Note: Modifications to the wallet entry must be completed before adding the wallet entry to the Expense Report.**

Select the wallet transaction(s) and click the **Done** button to add the wallet entry to the Expense Report.

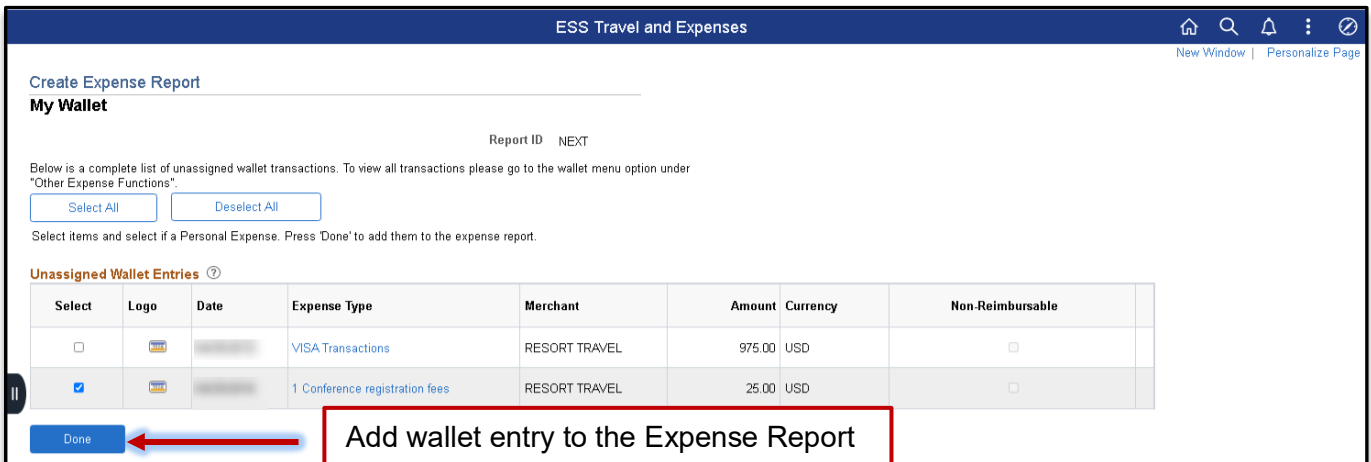

My Wallet selected transactions are added as expense lines to the expense report. Complete the expense lines as needed. If you copied from a Travel Authorization, delete the duplicate line(s) and Save for Later or Submit the report.

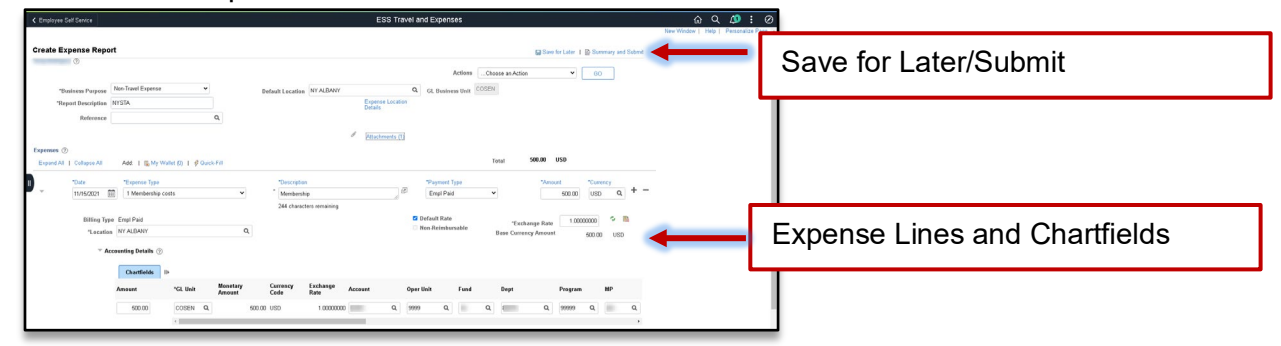